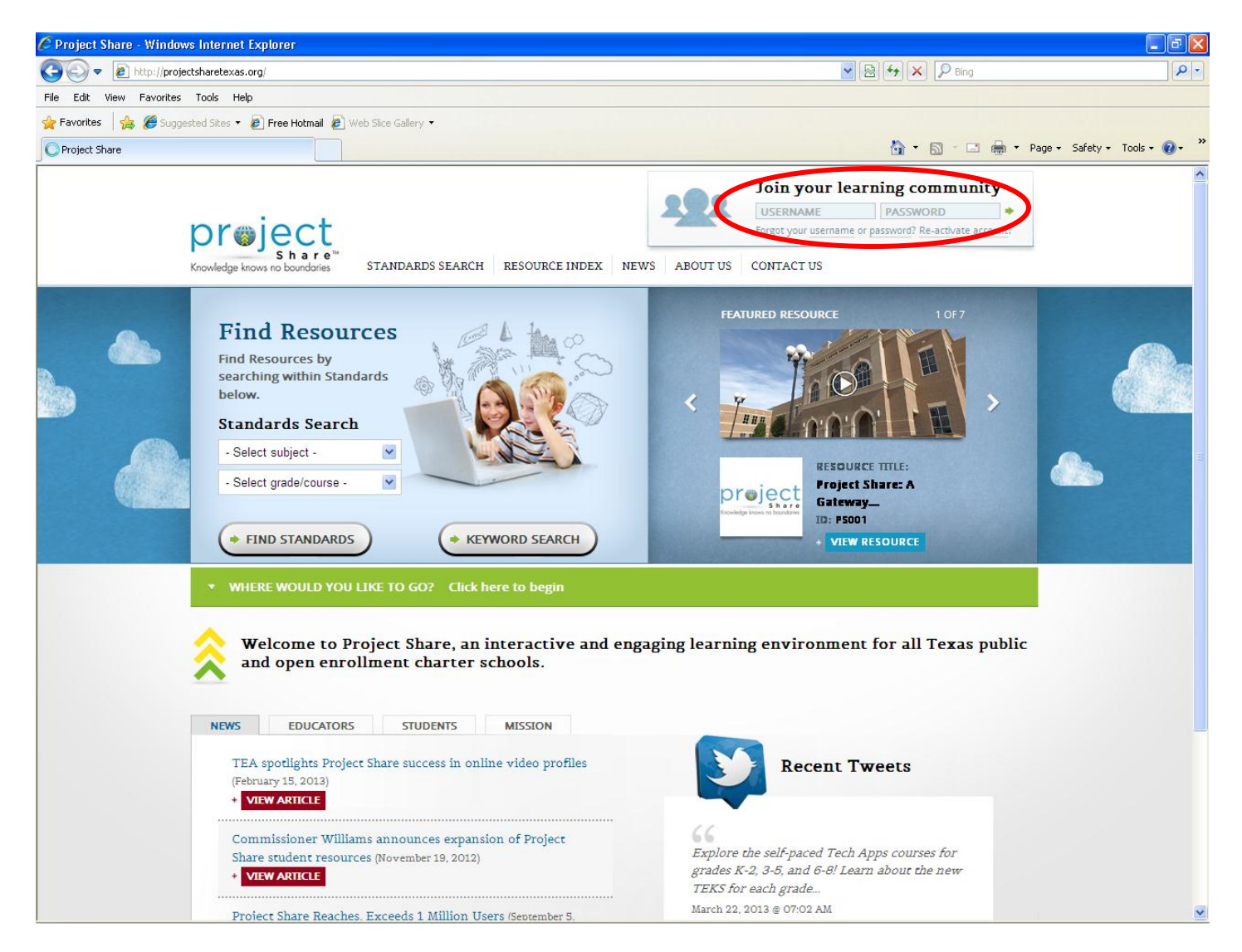

First, type in your **username** and **password** into the Project Share website. The site can be accessed at <projectsharetexas.org>

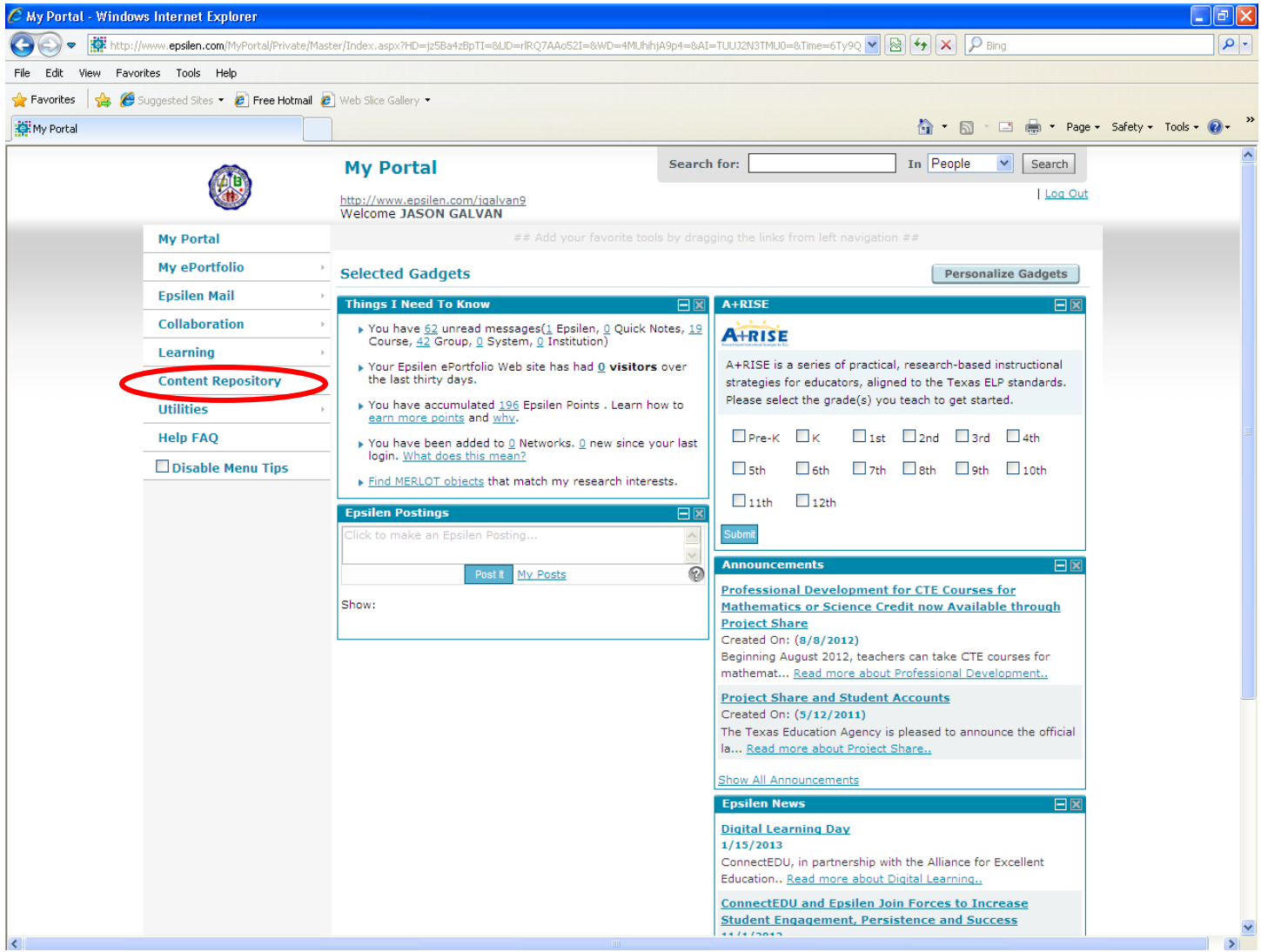

Once you have logged in, you will be taken to your homepage, where you can access a number of different Project Share features. Today, you will be going into the **"Content Repository."** Look for this item among the set of tabs on the left hand portion of your screen.

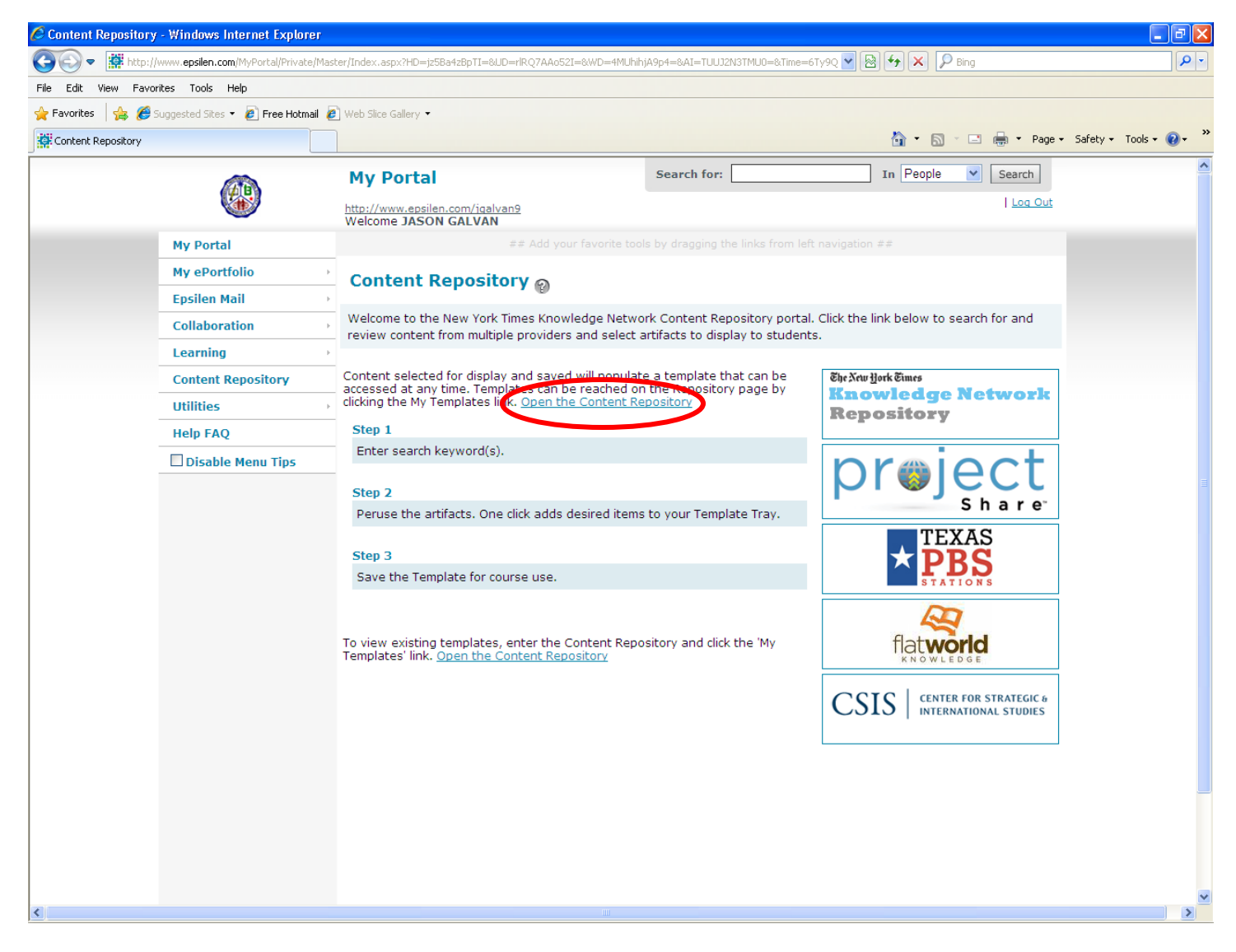

After clicking on the "Content Repository" tab, you will be taken to the page above. Once here, click on the "Open the Content Repository" text that is circled above. By doing so, you will be able to enter the New York Times Repository and gather resources.

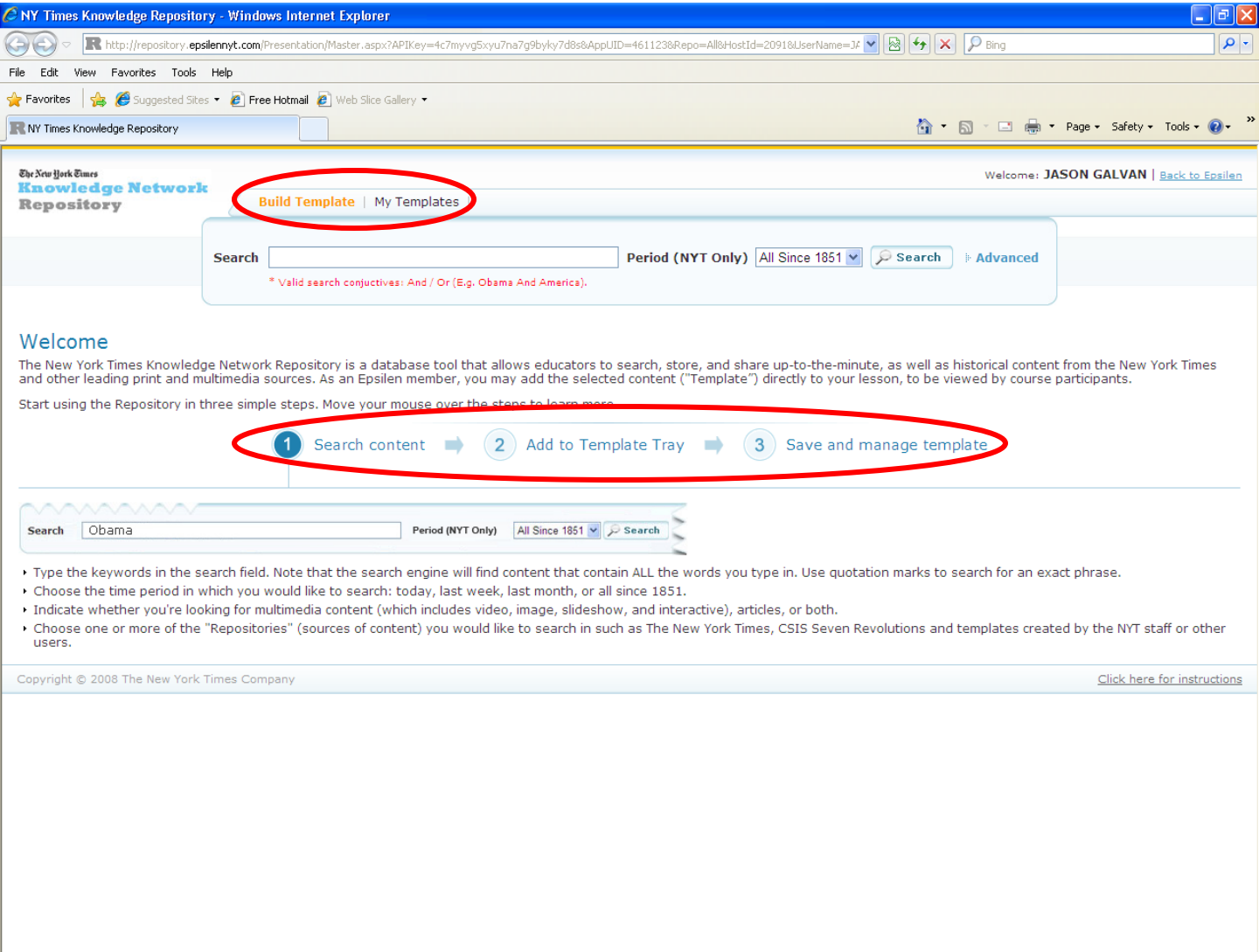

After clicking on the "Open the Content Repository" link from the previous page, you will see the above website appear. This is the New York Times Knowledge Repository. This resource will allow you to navigate through a myriad of resources. Follow the steps listed on this page to navigate through the site and assemble the resources you need. The resources you select will be gathered into a "template." Once you have finished building a "template" of resources, you can save your progress, and access the template in the future by clicking on the "My Templates" tab at the top of the screen.

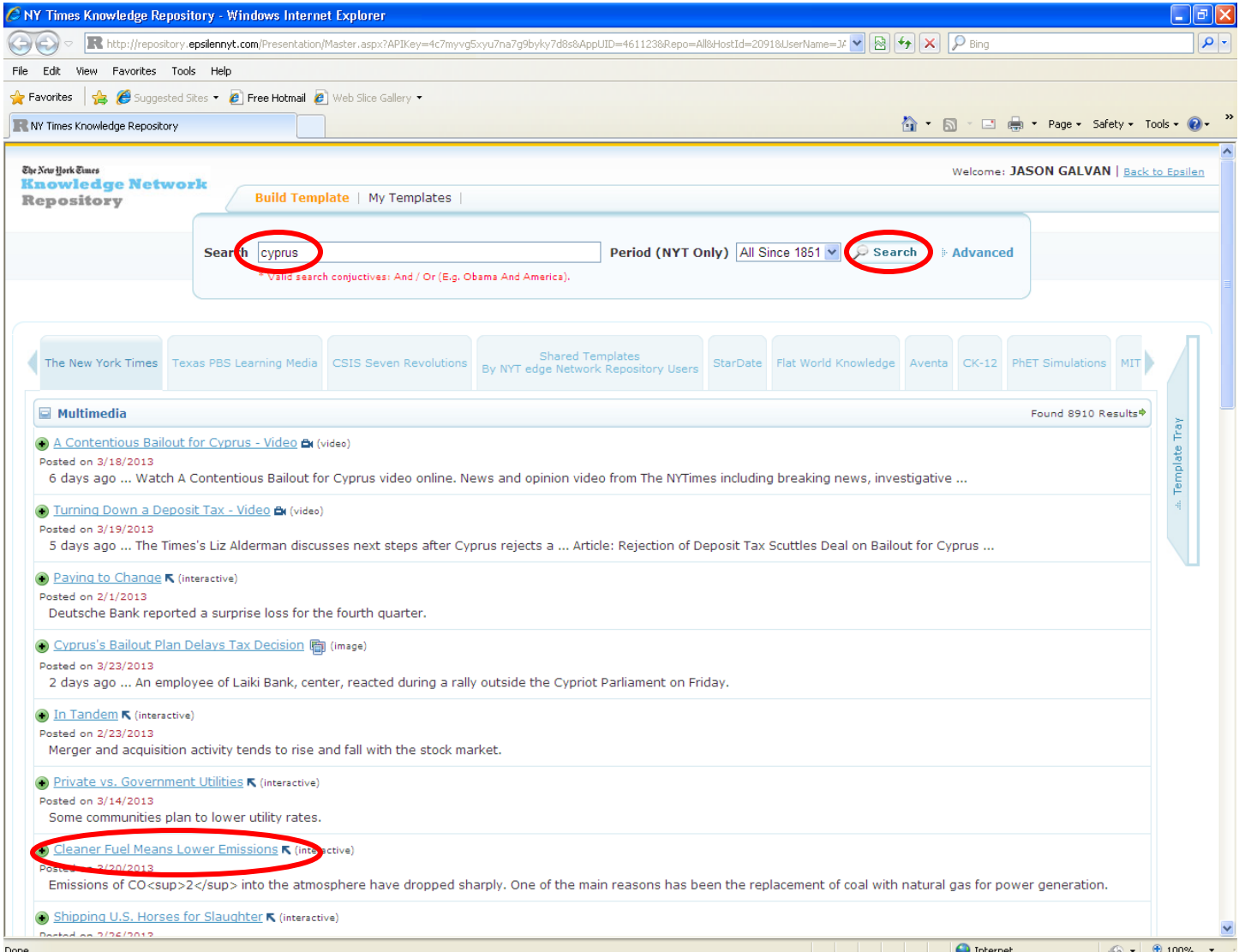

After typing in the word "Cyprus," and clicking on "Search," I was given a list of several resources. Notice that there are many different types of resources that you can choose from, including videos, images, graphs, and news articles. As an example, I went ahead and clicked on the item labeled: "Cleaner Fuel Means Lower Emissions." After doing so, the screen below popped up.

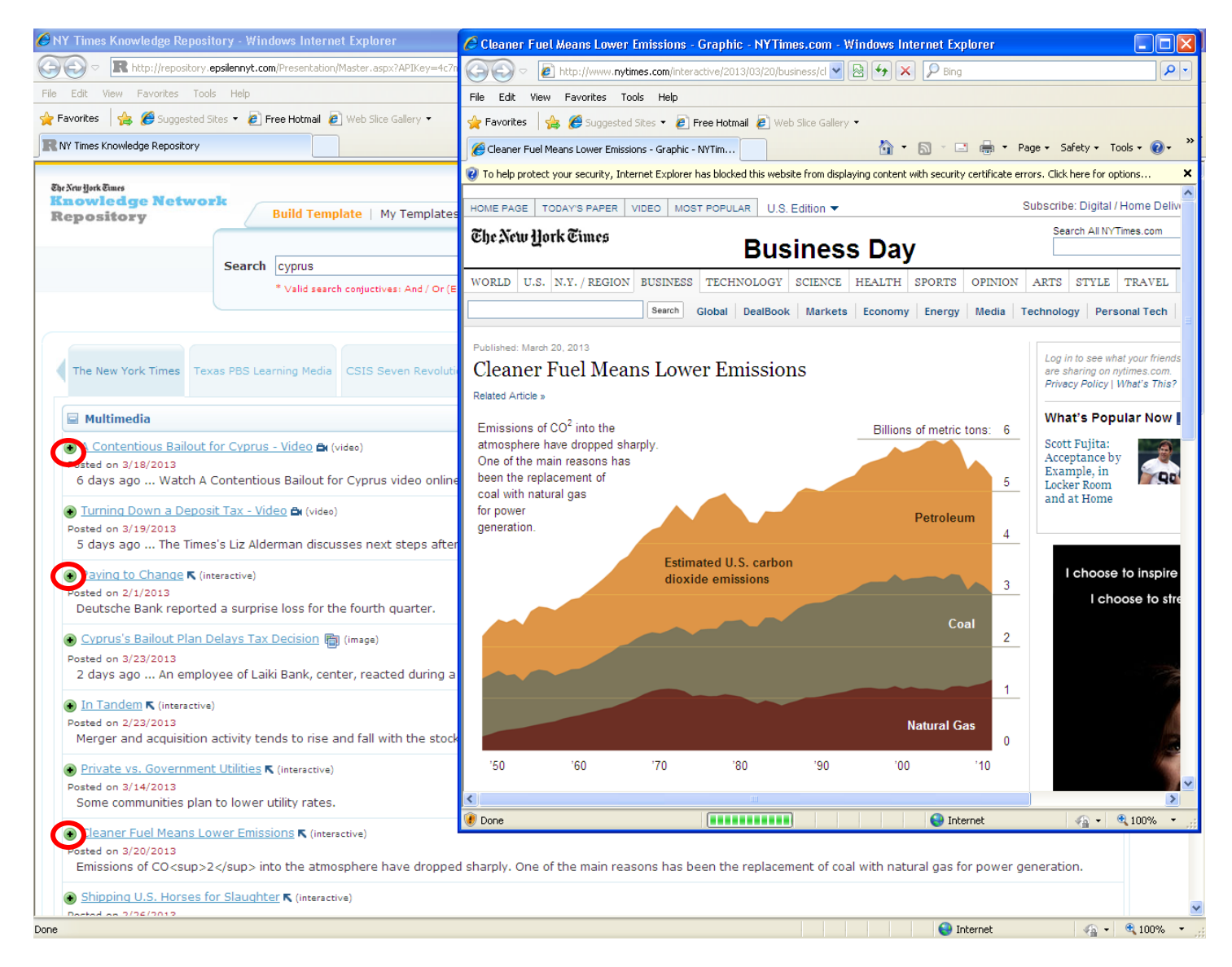

AS you can see, an item from the New York Times appeared. It's a graph that displays information regarding fuel emissions.

I decided to gather a few resources to save under a "template," so went ahead and clicked on the green plus signs in front of each of the items labeled in blue.

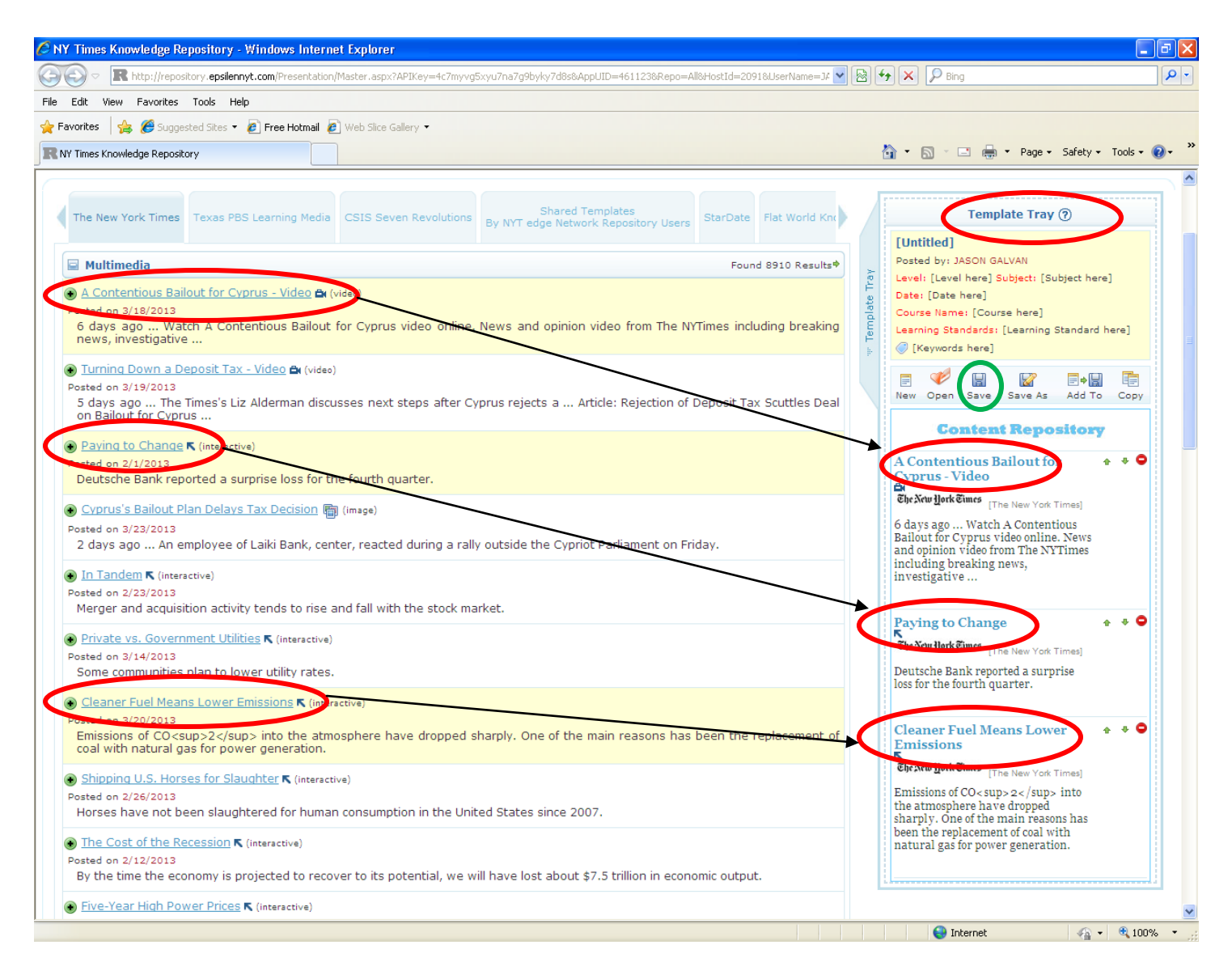

Once you click on the small, green plus signs, the article will be highlighted and added to the **"Template Tray,"** which is located at the right hand side of your screen. The files you selected will be stored there and can be saved so that you can access them later when you need them. This system allows you to keep your resources organized.

**\*\*\*Remember:** Don't forget to save your "Template." Simply click on the **"Save"** button. I have highlighted this button with a green circle in the screenshot above.

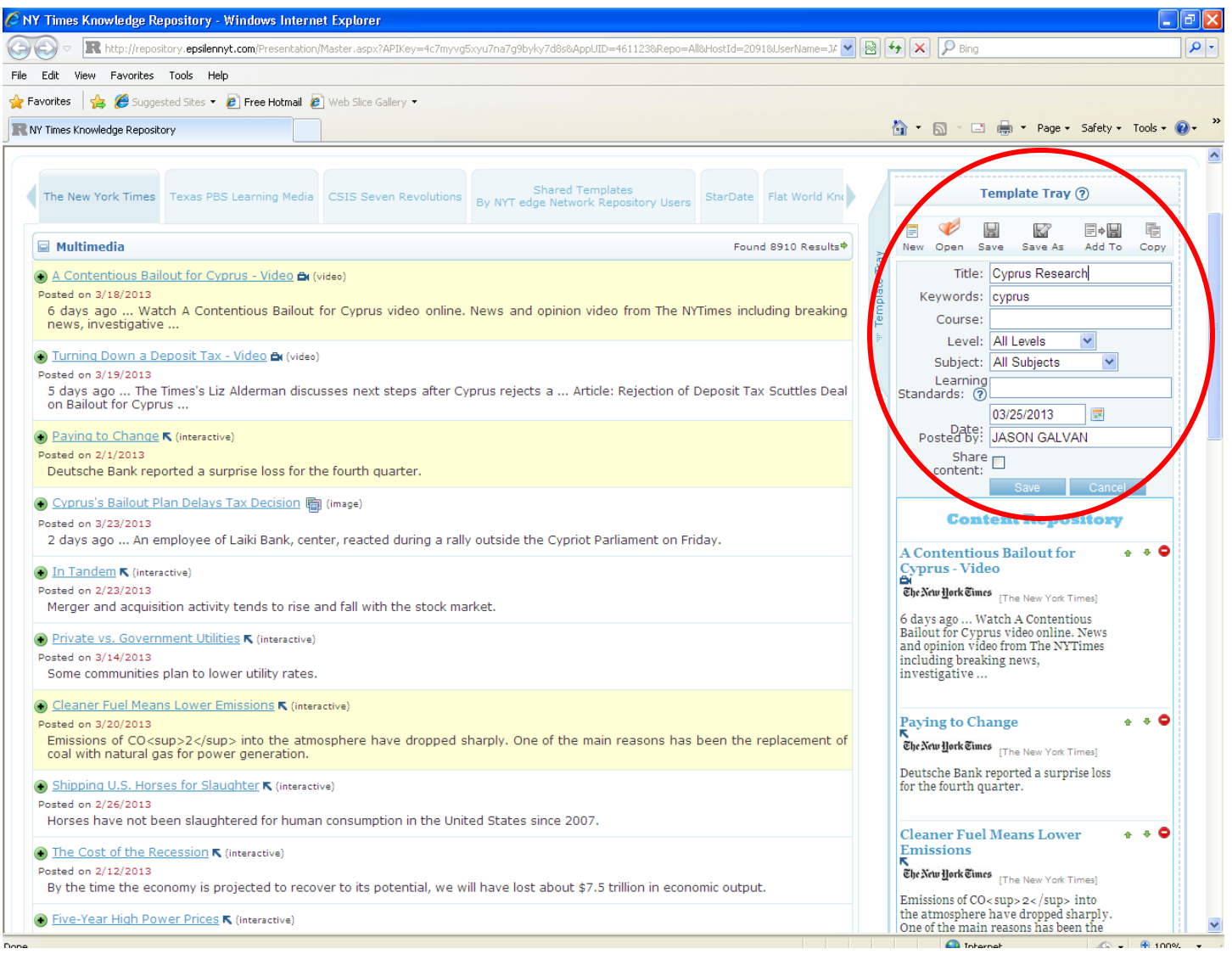

After clicking the **"Save"** button, you will notice that the template tray has changed. You can now **"Save"** your "Template" under a specific name, allowing you to organize the resources you are gathering.

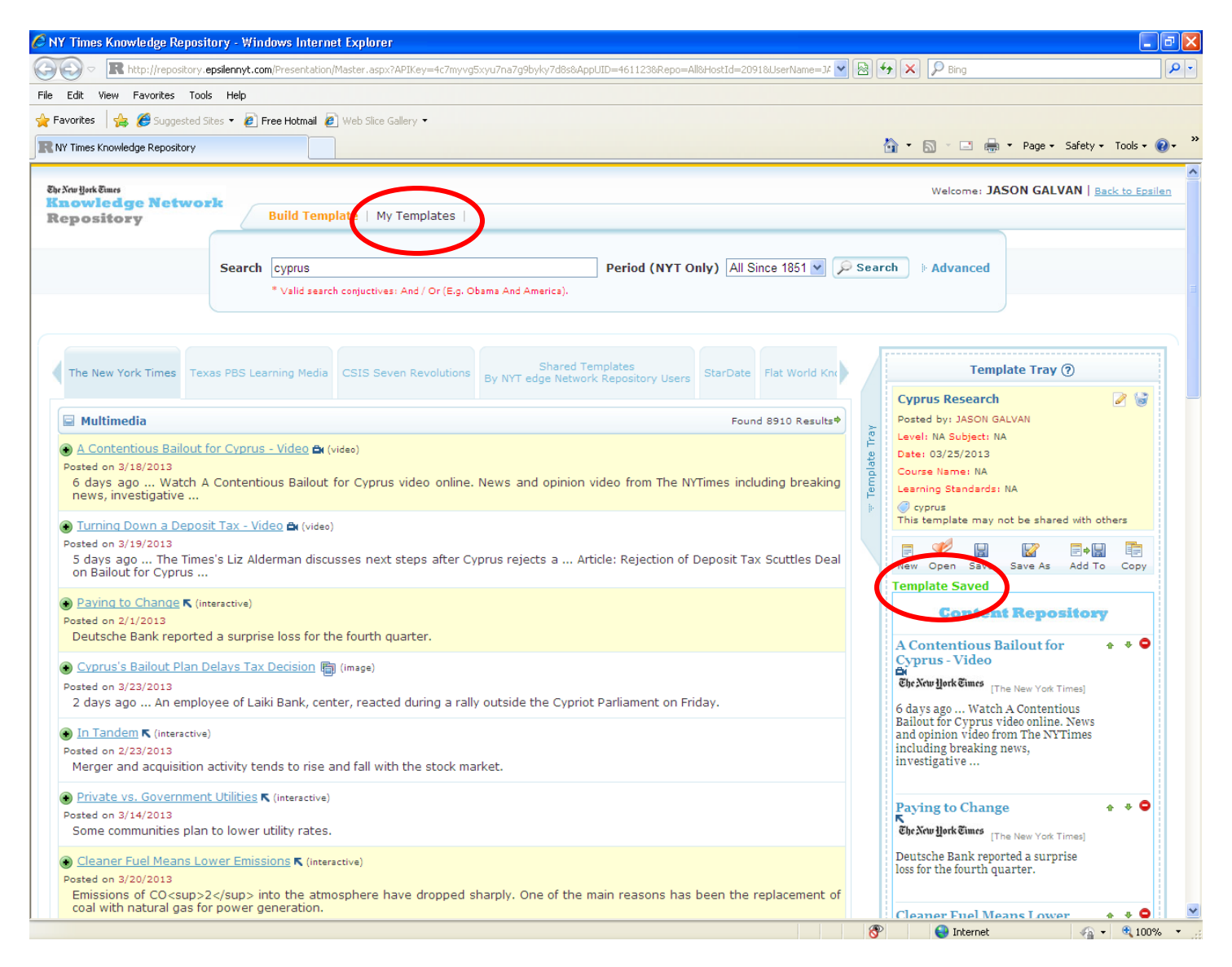

If your template was saved successfully, you will see a message in green lettering that says **"Template Saved."**

Now that you have saved your "Template," you can access it in the **"My Templates"** tab, which is located at the top of your screen.

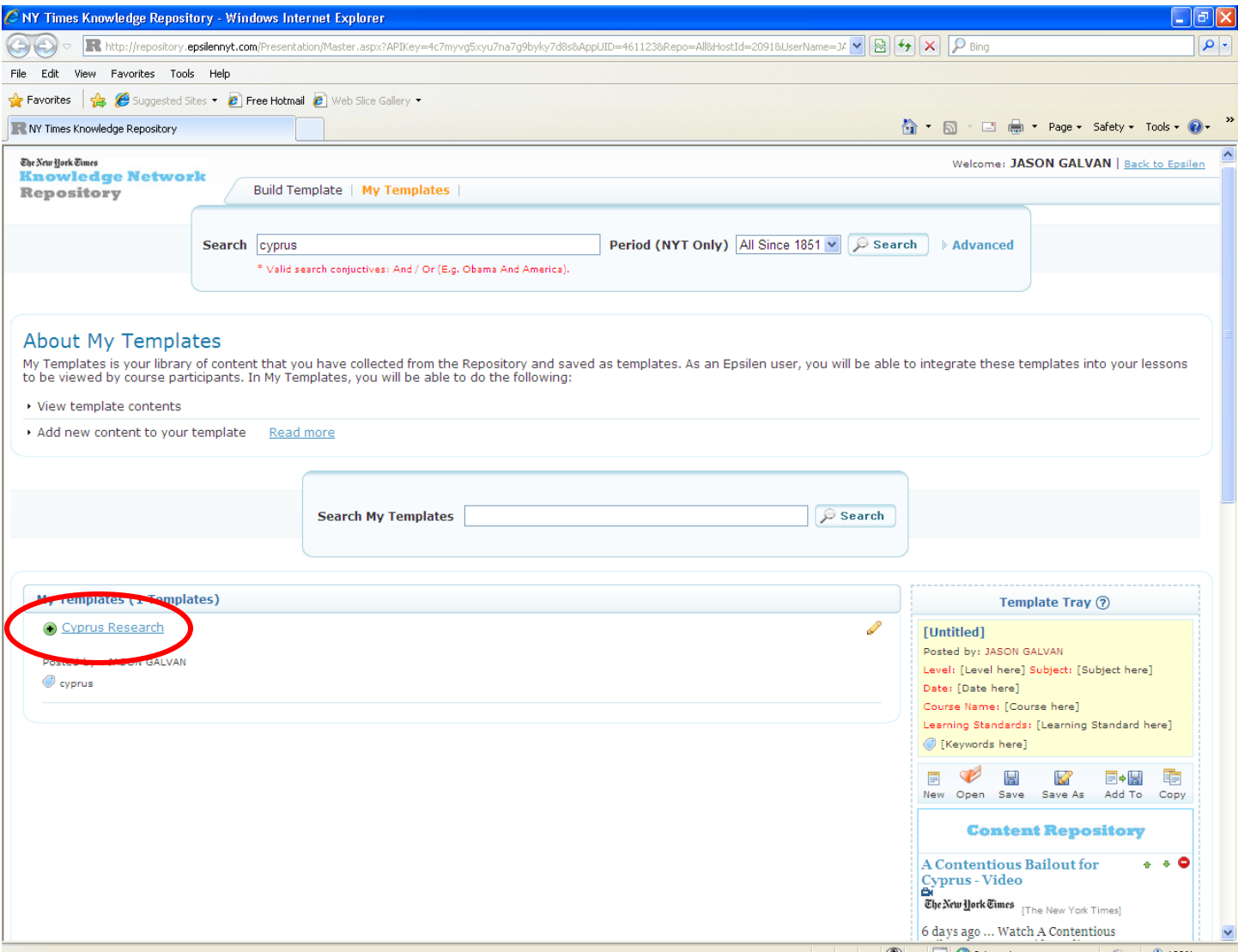

When you click on the "My Templates" tab, you will be taken to the page displayed above. This page contains all of the "Templates" you have saved up to this point. The "Template" that I saved, which contains my research on "Cyprus," can be seen in the screen above.

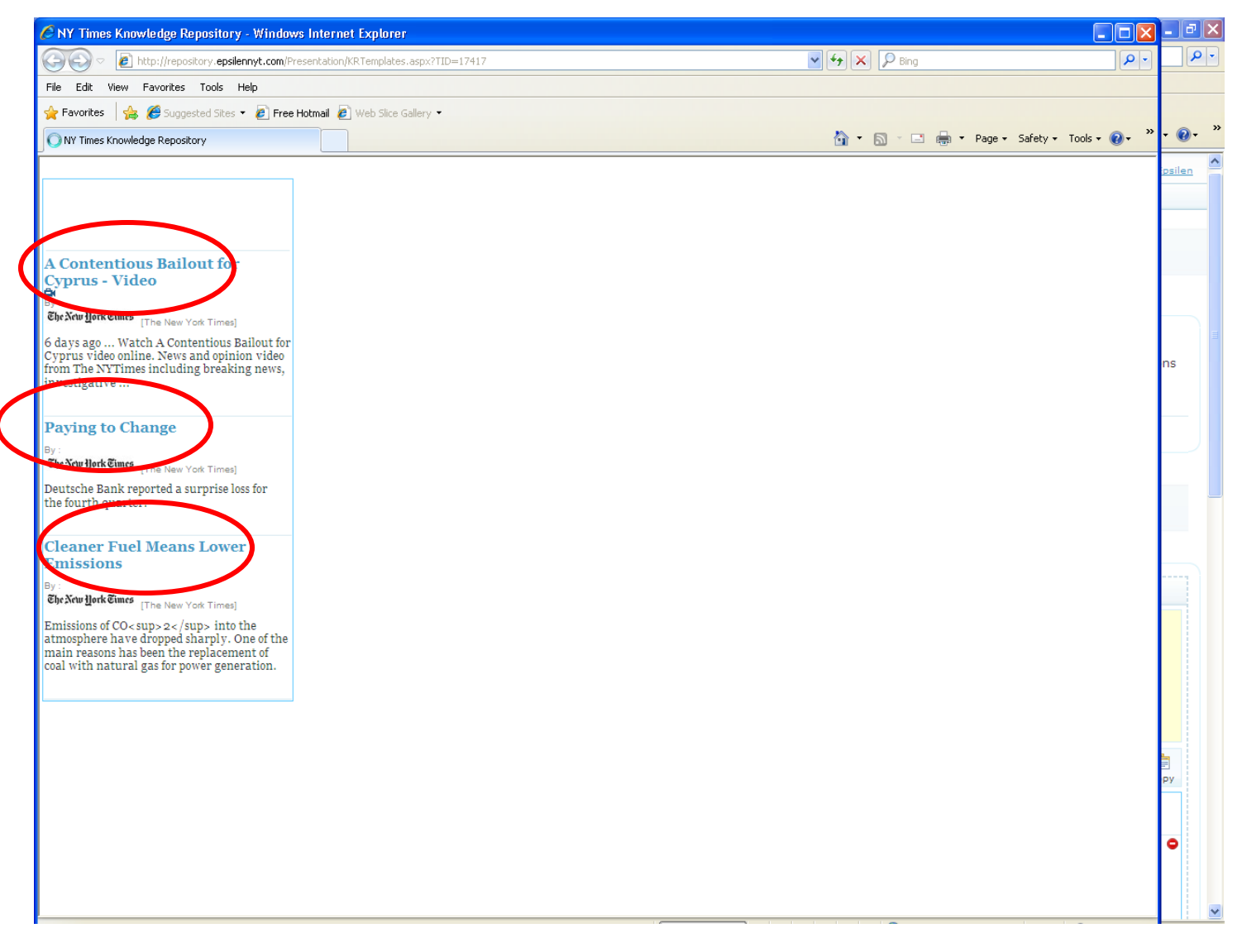

When you click on one of your saved "Templates," the items that you gathered under this "template" will appear in a new screen. After clicking on my "Cyprus Research" template, the screen above appeared, containing all of my resources for this template. Each of them can be clicked and opened to display the resources.

**That's it. There is a great wealth of resources available within the New York Times Repository. I encourage you to search for items and incorporate them into your lessons.**